## **How to place students within Read Live**

**From symbaloo page choose Read Live link**

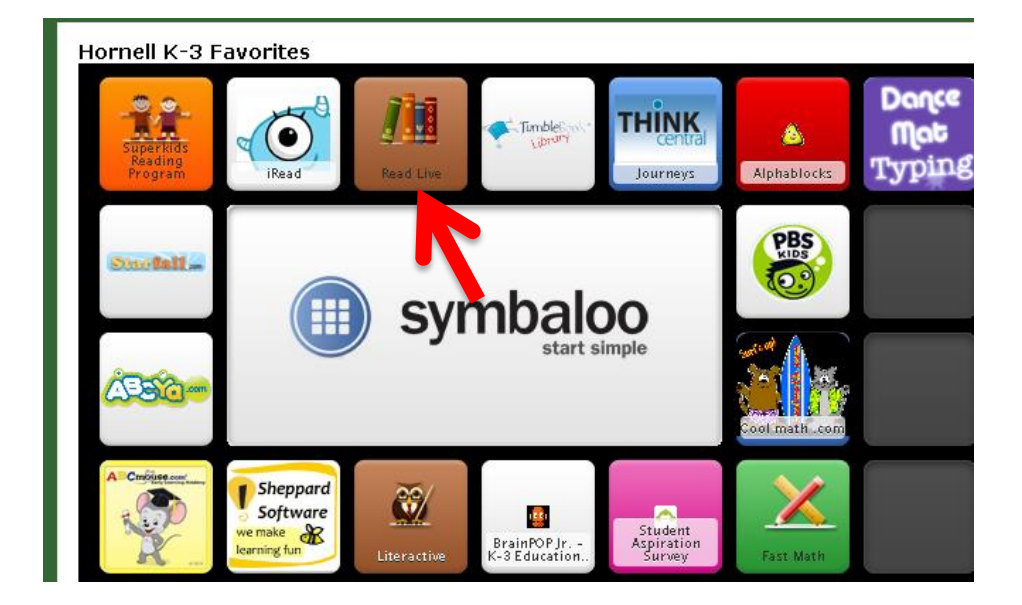

**Teacher Logs into Read Live with following user ID and password…**

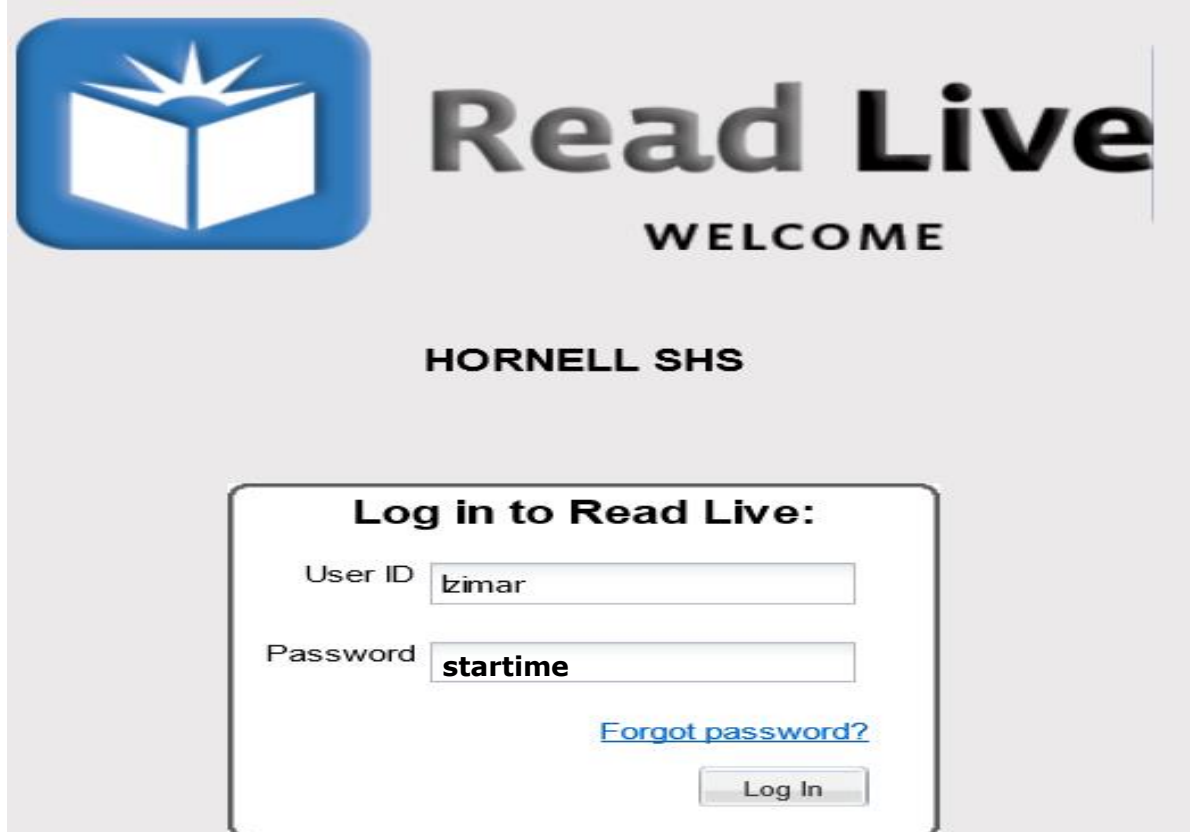

**Developed by Lisa Zimar, Instructional Support for Technology, GST BOCES**

From to left of screen make sure you are on **Student tab** and click on **Read Naturally Live**

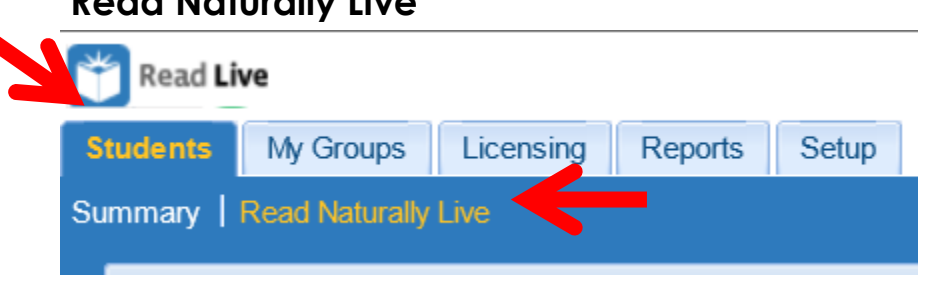

**Now you can choose to scroll through the list students or you can use filter to search for the student you wish to place (if using filter, be sure to click** 

**apply filter after entering students last name or grade).**

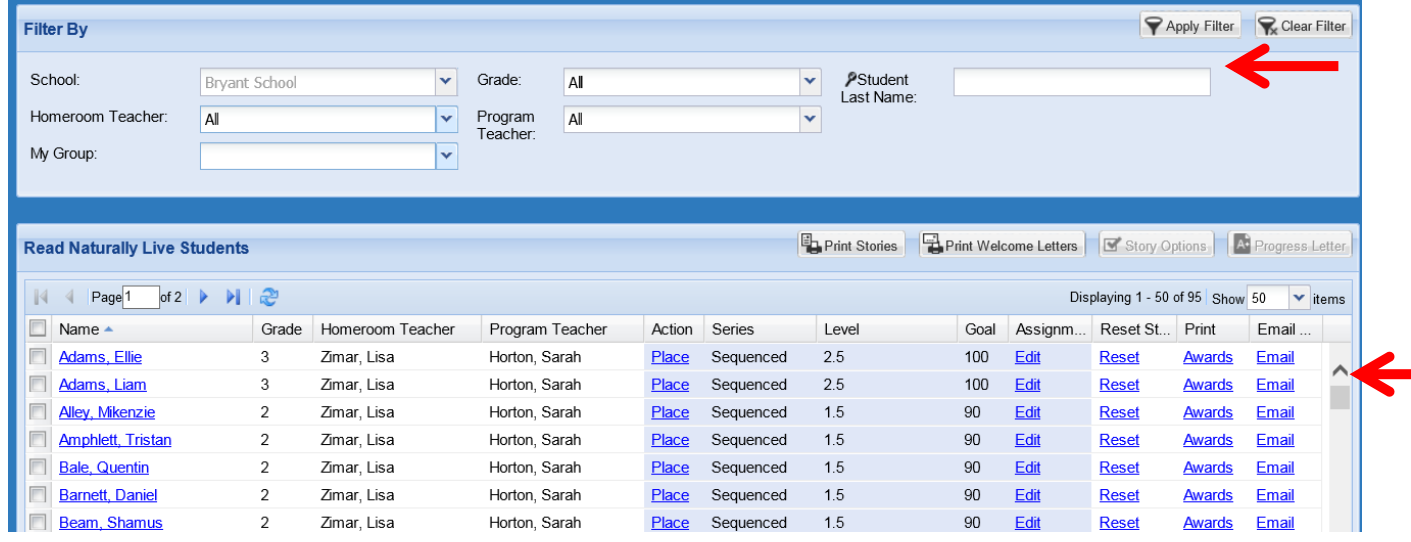

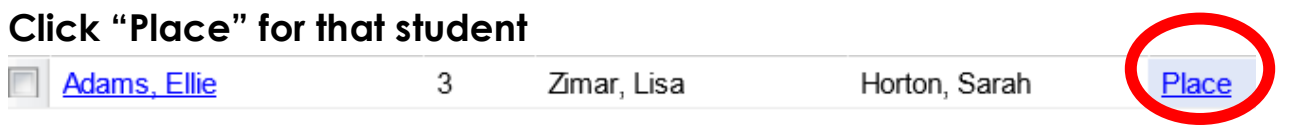

## **The Program will walk you through the students Placement.**

**Begin by testing 2nd grade students at 1.5 level and 3rd grade students at 2.5 level.** 

Make sure you **click on the level** to test so that it is selected in blue as seen below. **Click Next**

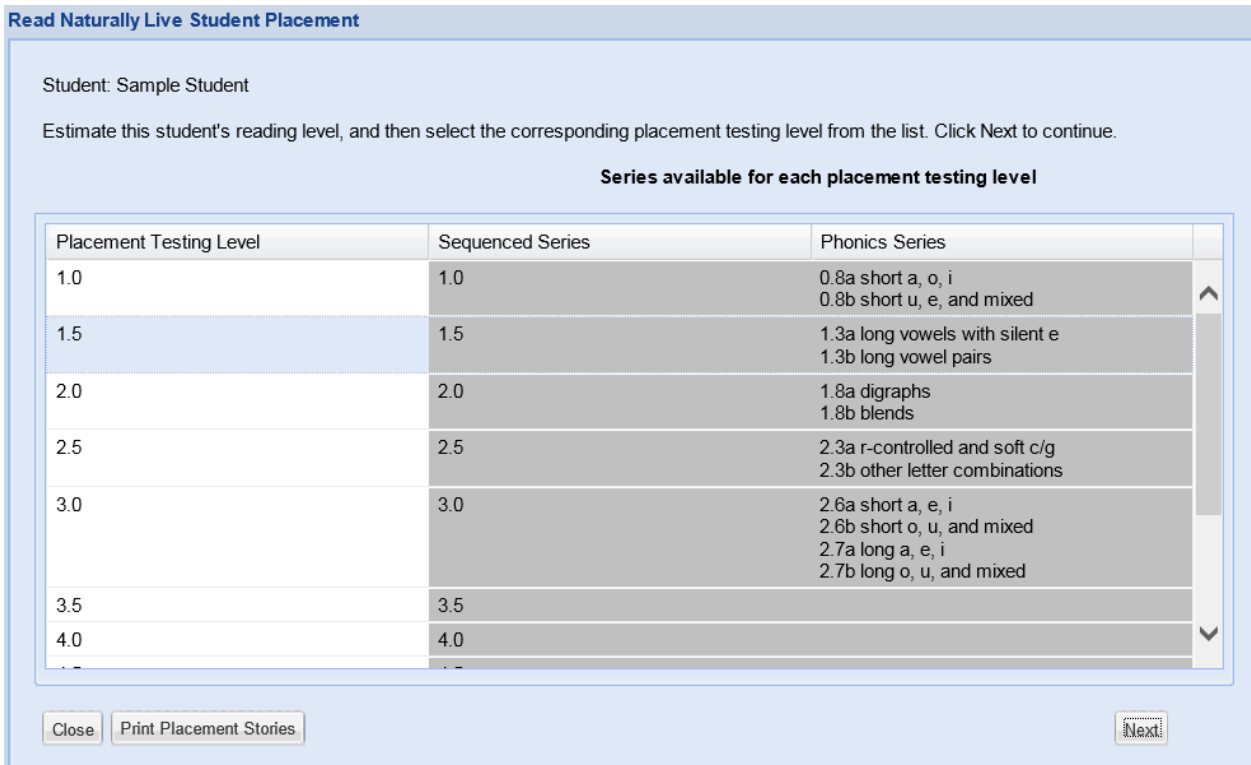

When student and teacher are ready, student clicks **Start Timing** (teacher can assist by moving reading guide down as student is reading selection).

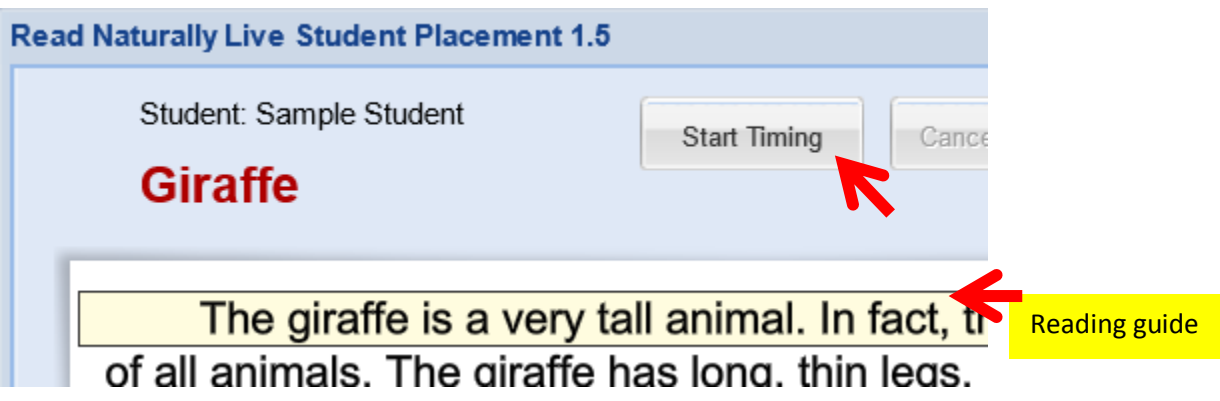

**As students are reading, tally the errors they make. (Refer to Guidelines for Errors table that has been provided).**

## Student is asked to click on the last word they read.

## **Teacher enters the number of words student missed in box to right and click Next.**

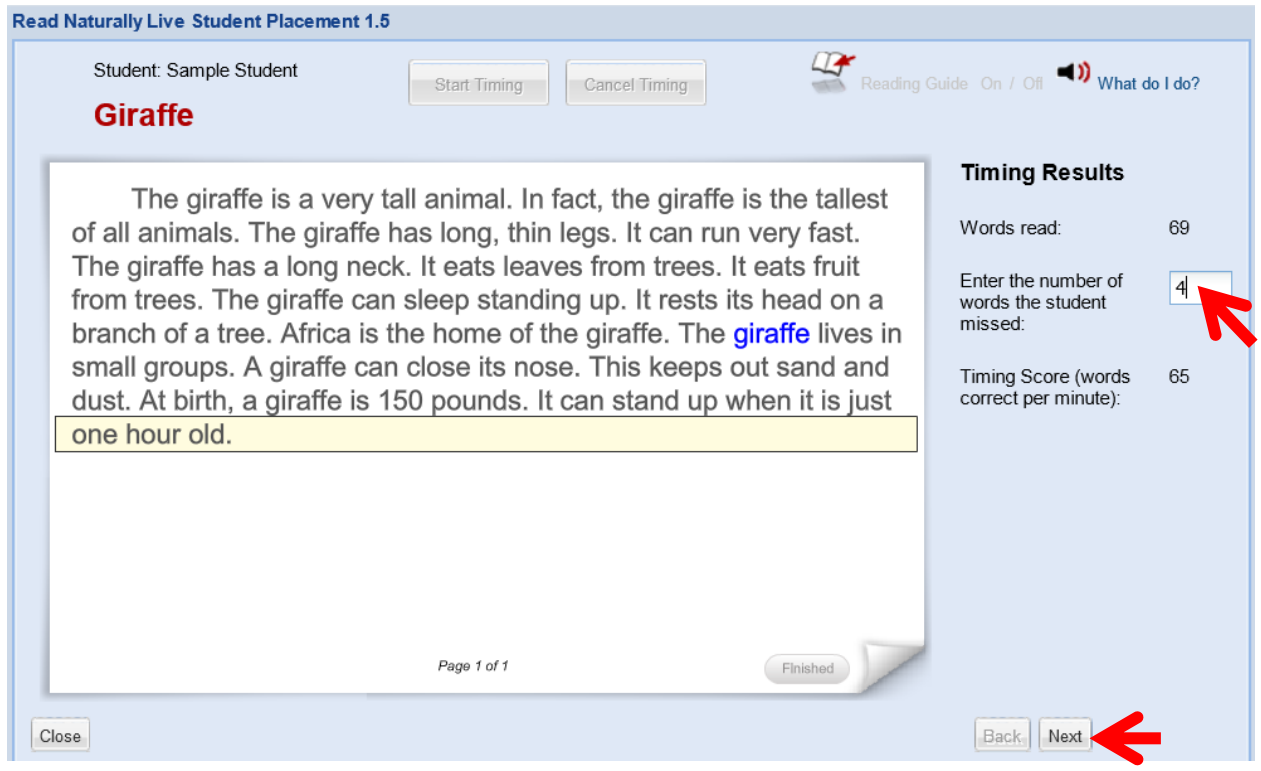

**If student does not score within the range the program will recommend what level to test them at next. Continue Testing| Select Next.**

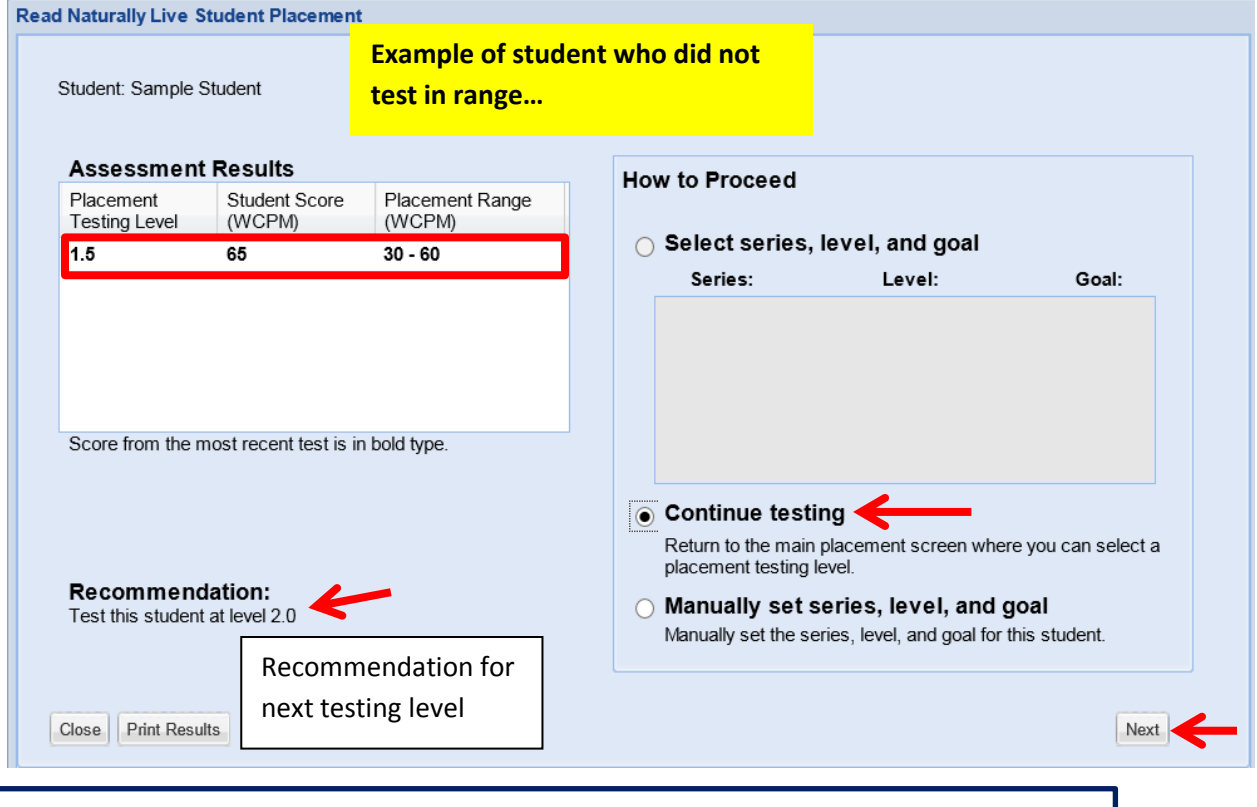

**Test student until they meet within Placement Range. (If it asks you to select Phonics or Sequenced… choose Sequenced).**

**Once student is Placed, log out of the lzimar account**

**Now, direct student to login as themselves (firstname.lastname password: red101)| Students click Read Naturally Live and will choose a story to begin with.**

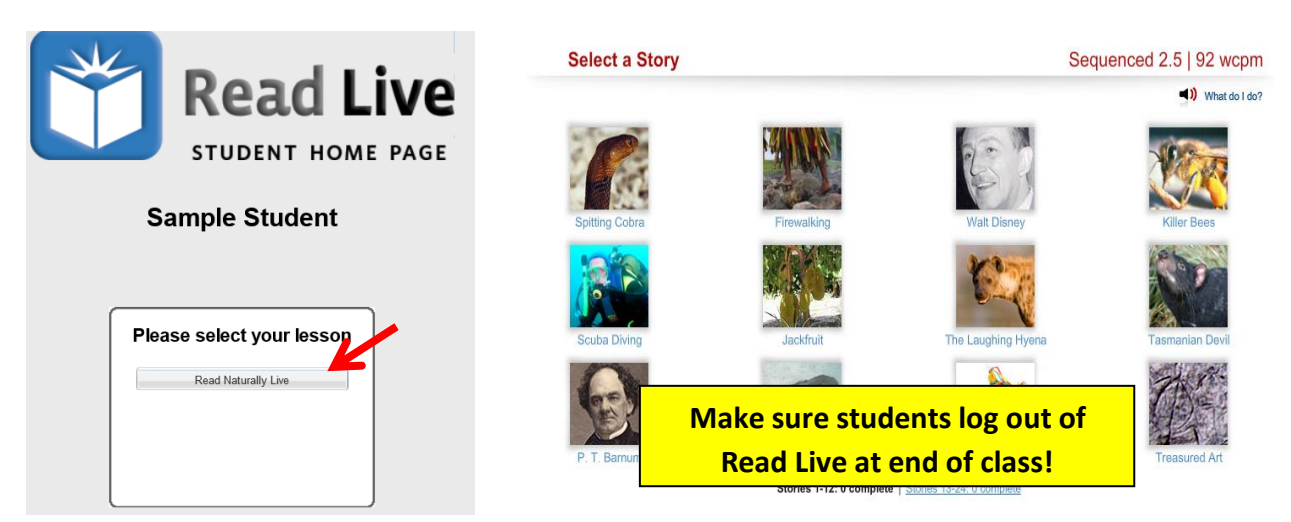

**Developed by Lisa Zimar, Instructional Support for Technology, GST BOCES**